# **Anleitung Platzbuchungssystem (eBusy) [https://tc-weisskirchen.ebusy.de](https://tc-weisskirchen.ebusy.de/)**

ebusy - Platzburg - Platzburg - Platzburg - Version: Version: Version: Version: Version: Version: Version: Ver

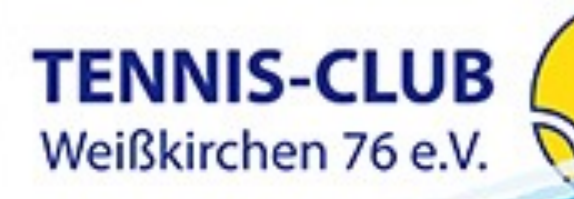

## BUCHUNGSREGELN I

### • **Zugang Buchungssystem (Webbasiert)** [https://tc-weisskirchen.ebusy.de](https://tc-weisskirchen.ebusy.de/) Jedes Mitglied erhält ein Benutzerkonto (Erwachsene, Kinder, Jugendliche (ab 12 Jahren), Trainer)

### • **Spieldauer**

60 Minuten

Spielart: Einzel, Doppel, Aufschlagtraining oder Ballmaschine

• **Buchungsstart** volle Stunde

### • **Buchungen (Hauptspielzeit, Werktags 17:00 – 20:00 Uhr)** Spielart: Einzel, Doppel Spielberechtigungen: Erwachsene, Jugendliche Vorausbuchung: max. 72 h vorher Anzahl Buchungen pro Tag: 1 (Ausnahme über Nachbuchung auf der Anlage am Kiosksystem) Anzahl aktive Vorausbuchungen: 2 h pro Woche Anz. erforderlicher Mitspieler ist einzutragen, ansonsten erfolgte eine automatische Stornierung 10 Stunden vor Buchungsbeginn wegen unvollständiger Buchung

## • **Buchungen (Nebenspielzeit)**

Spielart: Einzel, Doppel, Aufschlagtraining, Ballmaschine Spielberechtigungen: Erwachsene, Jugendliche, Kinder, Privat-Training (Trainer) Vorausbuchung: max. 1 Woche vorher Anzahl Buchungen pro Tag: unbegrenzt Anzahl aktive Vorausbuchungen: unbegrenzt Anz. erforderlicher Mitspieler ist einzutragen, ansonsten erfolgte eine automatische Stornierung 10 Stunden vor Buchungsbeginn wegen unvollständiger Buchung

## • **Ballmaschine (Nebenspielzeit)**

### Platz 3

Spielberechtigungen: Erwachsene mit vorliegender Einweisung Kosten pro Stunden: € 10,00 Vorausbuchung: max. 1 Woche vorher Zur Buchung der Ballmaschine muss eine Einführung durchgeführt werden, dies wird im System hinterlegt. Erst dann kann die Ballmaschine gebucht werden Keine Eintragung für Mitspieler erforderlich

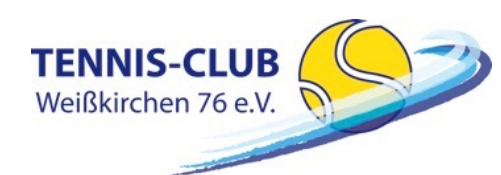

## BUCHUNGSREGELN II

### • **Spielpartner**

Wenn Ihr noch keinen Spielpartner habt und einen oder mehrere sucht, dann kann das bei der Auswahl der Mitspieler angeben werden. Eine Buchung mit Spielersuche kann man in der Buchungsübersicht anhand der Markierung erkennen. Hat sich Mitspieler kein eingetragen oder wurde vom Bucher bestätigt, erfolgt eine automatische Stornierung 10 Stunden vor Buchungsbeginn wegen unvollständiger Buchung

## • **Aufschlagtraining (Nebenspielzeit)**

Spielberechtigungen: Erwachsene und Jugendliche Vorausbuchung: max. 1 Woche vorher Keine Eintragung für Mitspieler erforderlich

### • **Gastspieler (Nebenspielzeit)**

Einzel: max. 1. Gastspieler Doppel: max. 2 Gastspieler Kosten pro Gastspieler und Stunde: € 10,00 Die vollständigen Namen der Gastspieler sind im *Kommentar* einzutragen

• **Privat-Training (Nebenspielzeit)**

Buchungsberechtigung: Trainer

### Plätze: 3 und 6

Vorausbuchung: max. 1 Woche vorher, feste Belegungen sind mit Administratoren abzuklären

Anzahl Buchungen pro Tag: unbegrenzt

Erforderlicher Mitspieler ist einzutragen, ansonsten erfolgte eine automatische Stornierung 5 Stunden vor Buchungsbeginn wegen unvollständiger Buchung. Wird mit einem Gast trainiert, dann ist im *Kommentar* der vollständige Name einzutragen

### • **Reservierung für Medenspiele**

Plätze werden von den Administratoren vorausgebucht und den jeweiligen Mannschaftsführern (MF) zugeordnet. Werden Medenspiele vorher beendet, ist der MF angehalten die

Plätze entsprechend freizugeben.

Dauern die Medenspiele länger als gebucht, dann haben diese immer Vorrang und anderweitige Buchungen haben keinen Anspruch auf den Platz

### • **Reservierung für Mannschaften**

Plätze werden von den Administratoren vorausgebucht und den jeweiligen Mannschaftsführern (MF) zugeordnet.

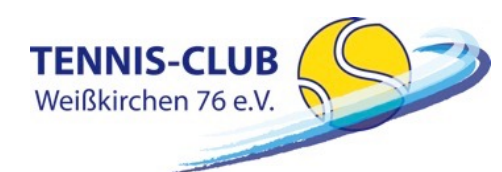

## BUCHUNGSREGELN III

### • **Stornierung**

Platzbuchungen sollten gelöscht werden, falls Bucher oder Mitspieler den Termin nicht wahrnehmen möchte. Das Löschen ist bis zum Beginn der eingetragenen Stunde möglich.

### • **Verspätung**

Bei einer Verspätung von mehr als 10 Minuten verfällt das Anrecht auf den gebuchten Platz. Am Kiosksystem im Clubhaus kann 10 Minten nach Beginn bei Nichterscheinen von jedem Spieler, die Buchung gelöscht werden und entsprechend neu gebucht werden.

### • **Missachtung der Regeln**

Im Falle der Missachtung der Regeln wird der Vorstand die betroffenen Mitglieder zunächst dringlich dazu anhalten, in Zukunft die Regeln einzuhalten. Bei erneuter Auffälligkeit wird dem Mitglied für zwei Wochen die Möglichkeit entzogen, sich im Buchungssystem einzutragen. Natürlich kann das betroffene Mitglied weiterhin Tennis spielen, es kann nur keinen Platz reservieren.

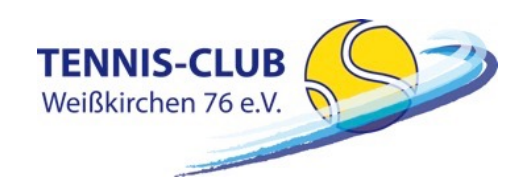

## EINLOGGEN

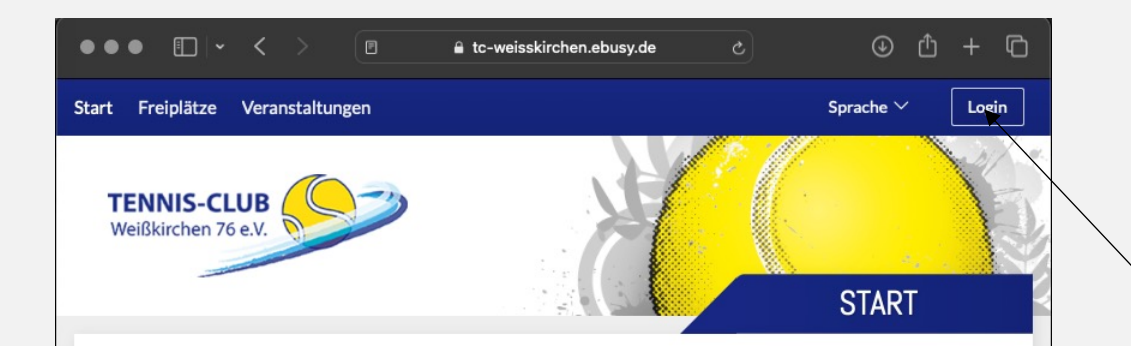

## Herzlich Willkommen beim Buchungssystem des TC Weißkirchen 76 e.V.

### Was Sie tun müssen, um mit dem neuen Buchungssystem buchen zu können

### Anmelden

Bereits registrierte Nutzer können sich durch Klick rechts oben auf Login (mobil: auf das Tür-Icon rechts oben) einloggen.

### Registrieren

**TENNIS-CLUB** Weißkirchen 76 e.V.

Nutzer, die noch nicht registriert sind, müssen bei den Administratoren einen Benutzerkonto anfordern. Bitte sendet eine E-Mail an platz@tc-weisskirchen.de. Bitte beachtet, dass nur aktive Mitglieder des Vereins berechtigt sind ein Benutzerkonto zu erhalten.

### **Platzbuchung (Einzel oder Doppel)**

Zur Buchung klickt man links oben auf das gewünschte Buchungsmodul. Mit Datum wählst Du zunächst den Tag aus, an dem Du reservieren möchtest. Dann kannst Du mit dem Mauszeiger einfach auf die gewünschte Spielzeit klicken. Es erscheint ein Dialogfenster, mit den von Dir ausgewählten Werten (Einzel oder Doppel jeweils 60 min Spielzeit), die hier aber noch geändert werden können. Klicke WEITER an und folge dann den weiteren Schritten im Buchungsablauf, bis Du im letzten Schritt "Jetzt buchen..." anklicken kannst und die erfolgreiche Buchung zurück gemeldest bekommst. Fertig! In der Tagesansicht oder Wochenansicht wird Deine Buchung nun sofort angezejgt

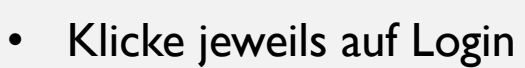

- Melde Dich mit Deinem Namen und Passwort an
- Nach erfolgreichem Einloggen, bist Du "eingecheckt"

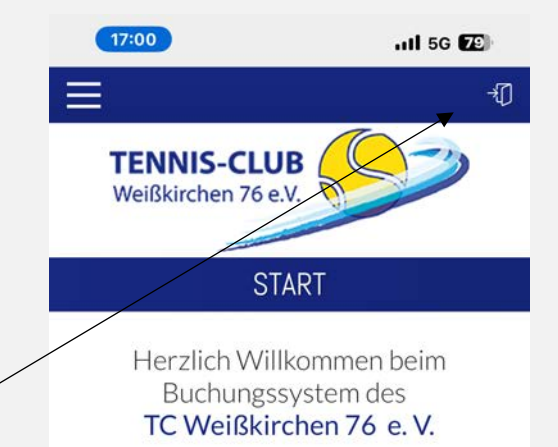

### Was Sie tun müssen, um mit dem neuen Buchungssystem buchen zu können.

### Anmelden

Bereits registrierte Nutzer können sich durch Klick rechts oben auf Login (mobil: auf das Tür-Icon rechts oben) einloggen.

### **Registrieren**

Nutzer, die noch nicht registriert sind, müssen bei den Administratoren einen Benutzerkonto anfordern. Bitte sendet eine E-Mail an platz@tc-weisskirchen.de. Bitte beachtet, dass nur aktive Mitglieder des Vereins berechtigt sind ein Benutzerkonto zu erhalten.

### **Platzbuchung (Einzel oder Doppel)**

Zur Buchung klickt man links oben auf das gewünschte .<br>Duakummaandul, Mik Dahuas wähdak Duawa äakat dan Tama

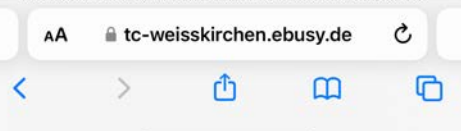

## ERLÄUTERUNG – ANSICHT FREIPLÄTZE

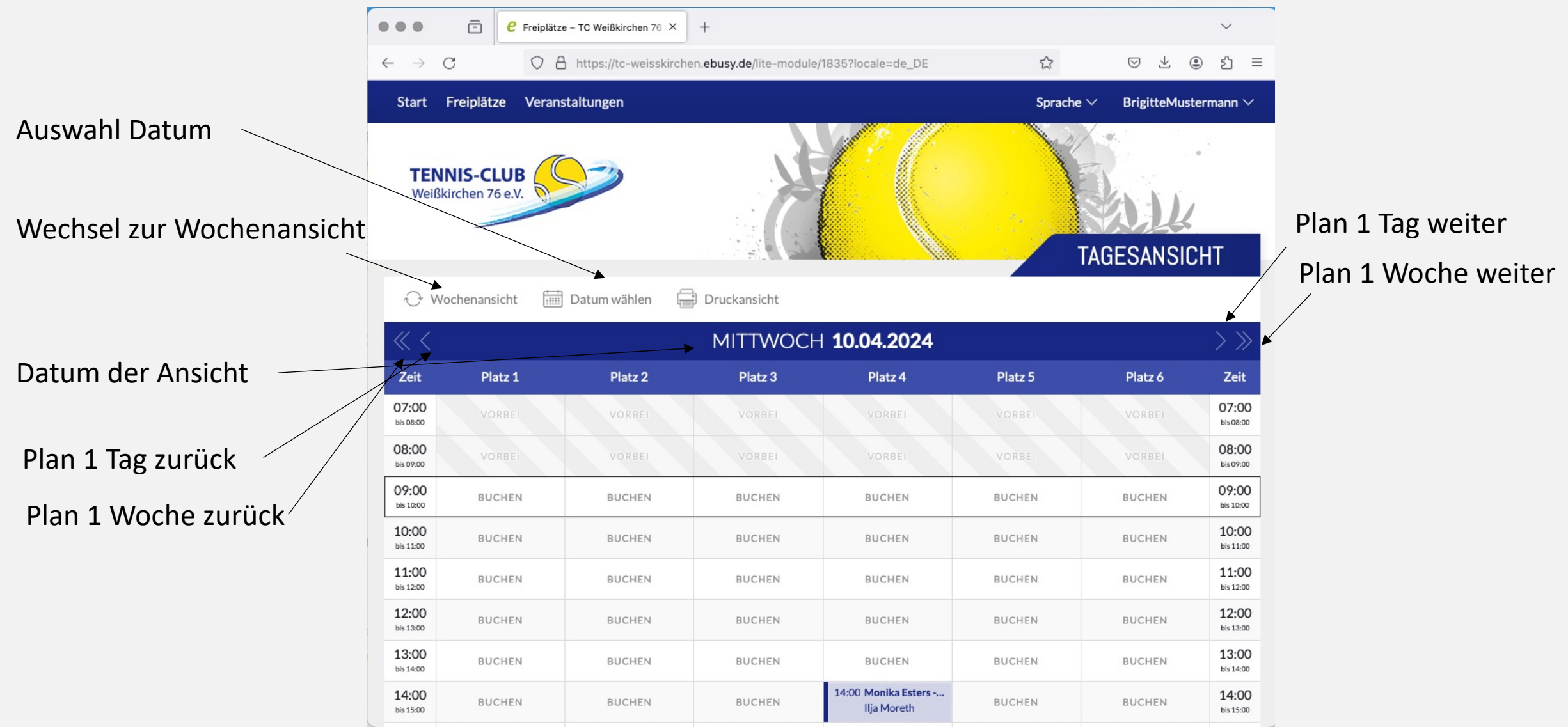

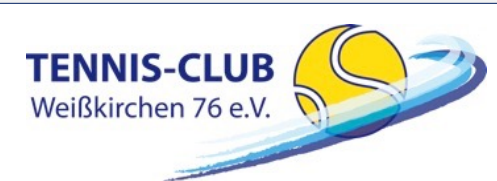

## BUCHUNGSPROZESS I

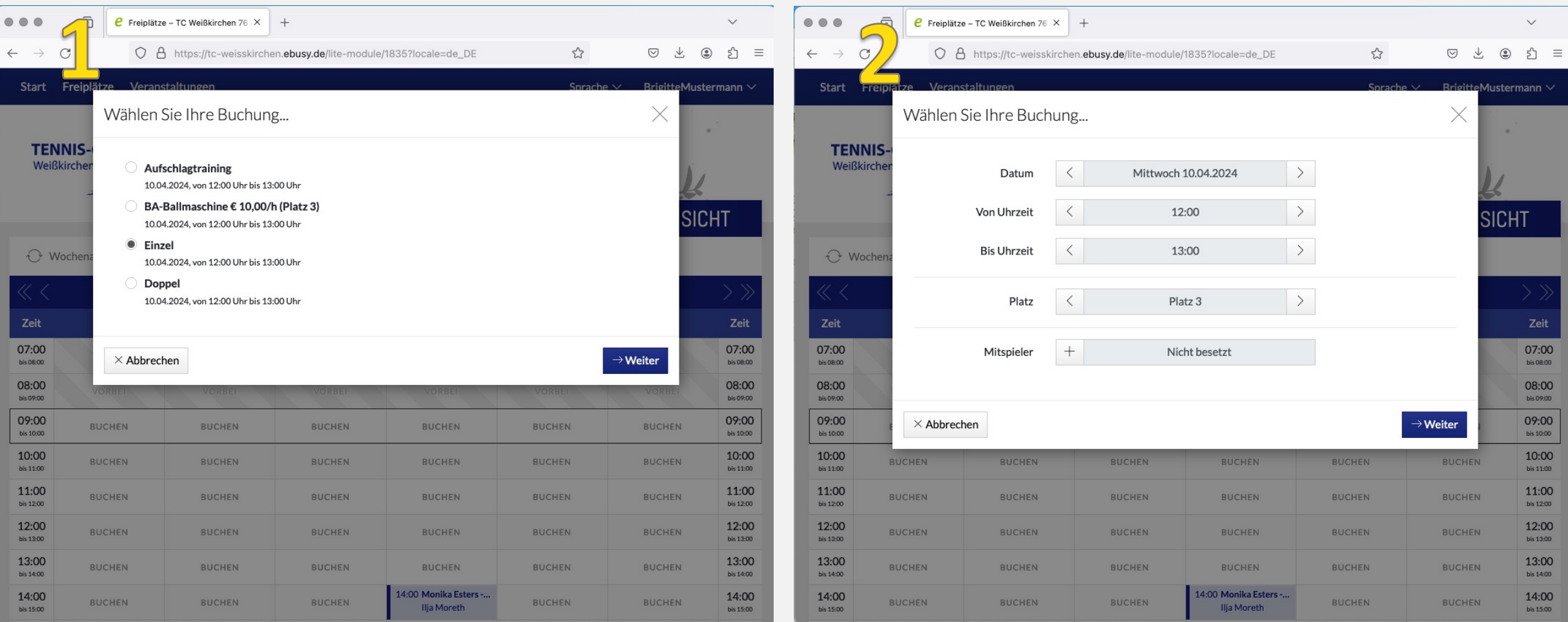

ACHTUNG: Ballmaschine wird nur angezeigt, wenn Ihr einen Einführungskurs gemacht habt und dieser im System hinterlegt ist.

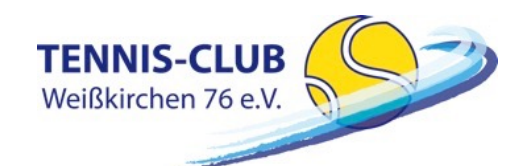

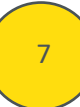

## BUCHUNGSPROZESS II

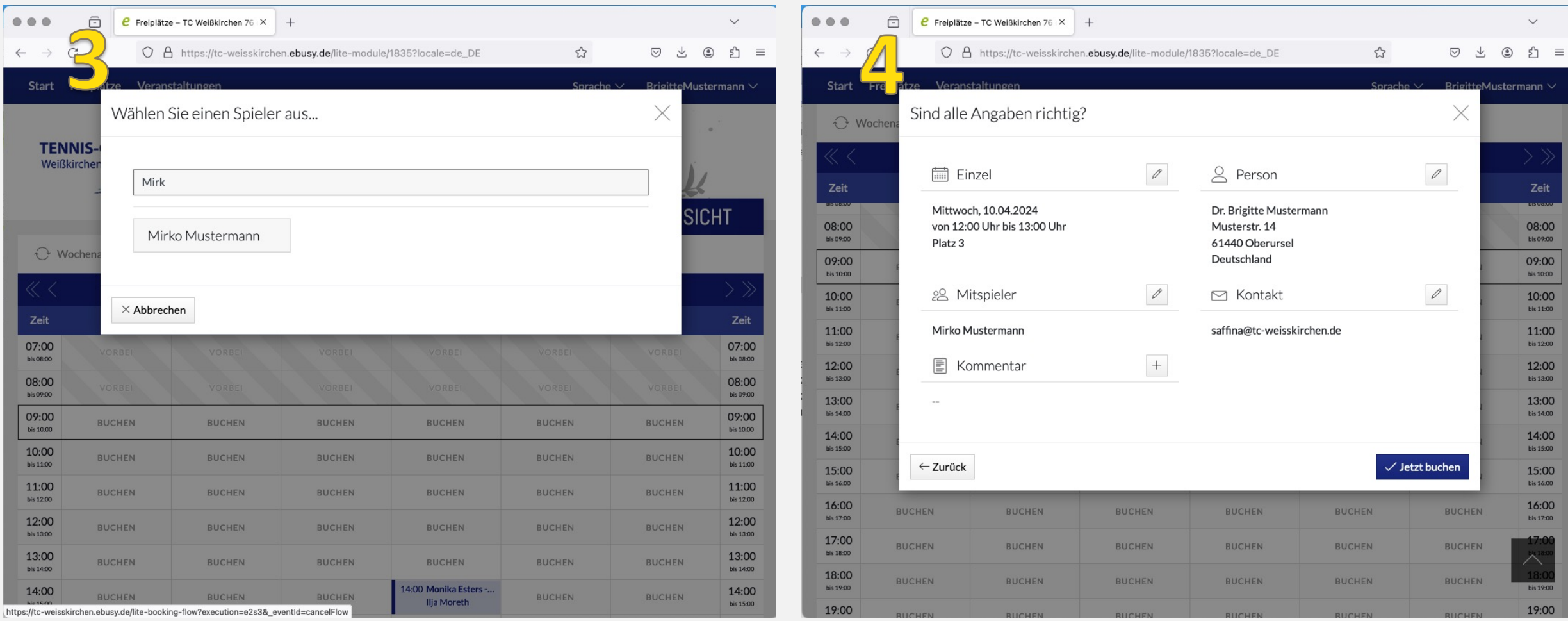

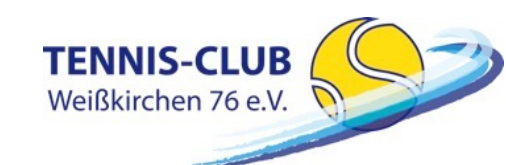

## BUCHUNGSPROZESS III

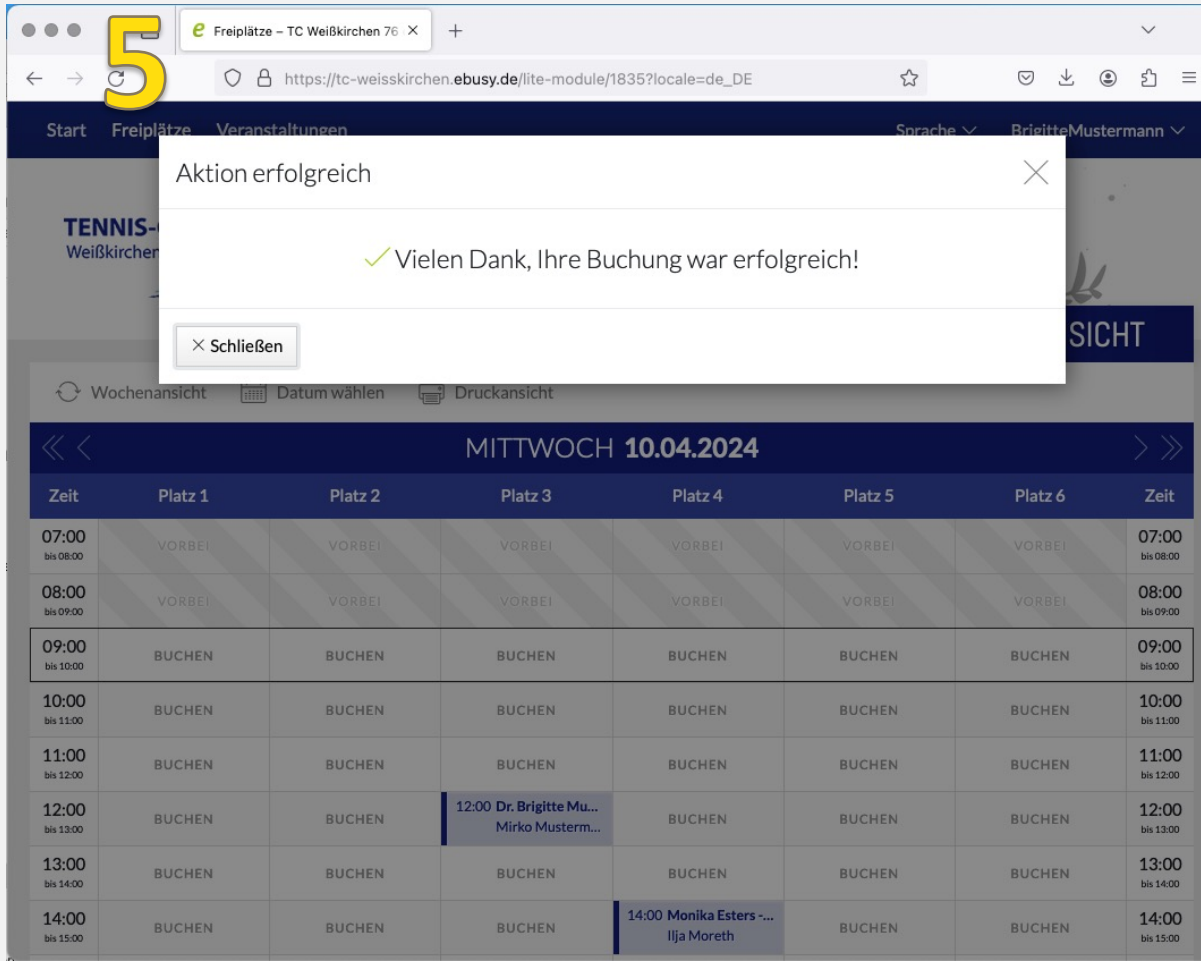

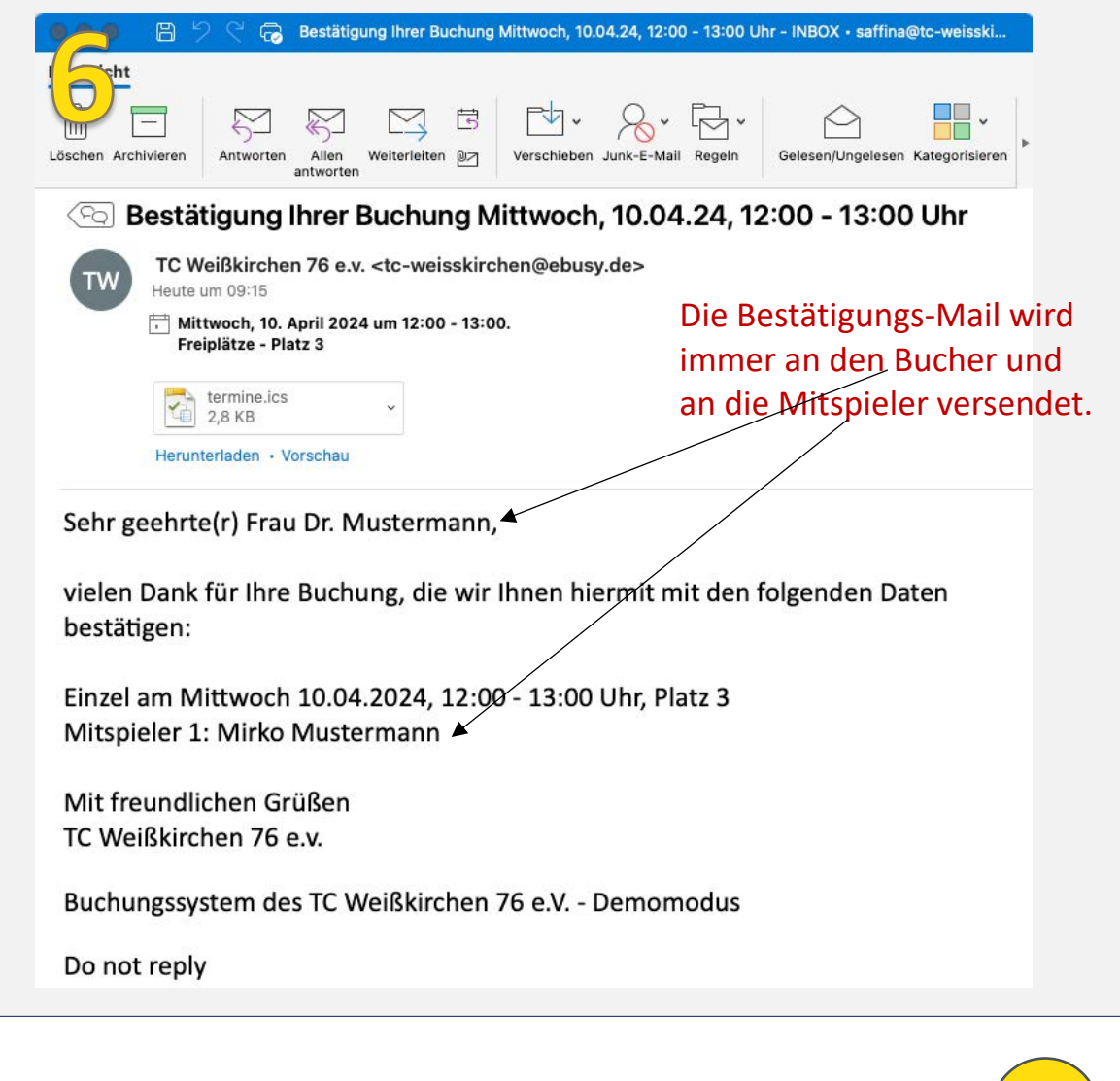

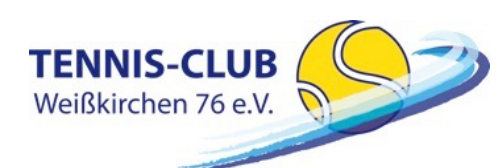

eBusy - Platzbuchungssystem Version: V0.5 Stand: 02.05.24

## BUCHUNGSPROZESS IM CLUBHAUS AM KIOSKSYSTEM I

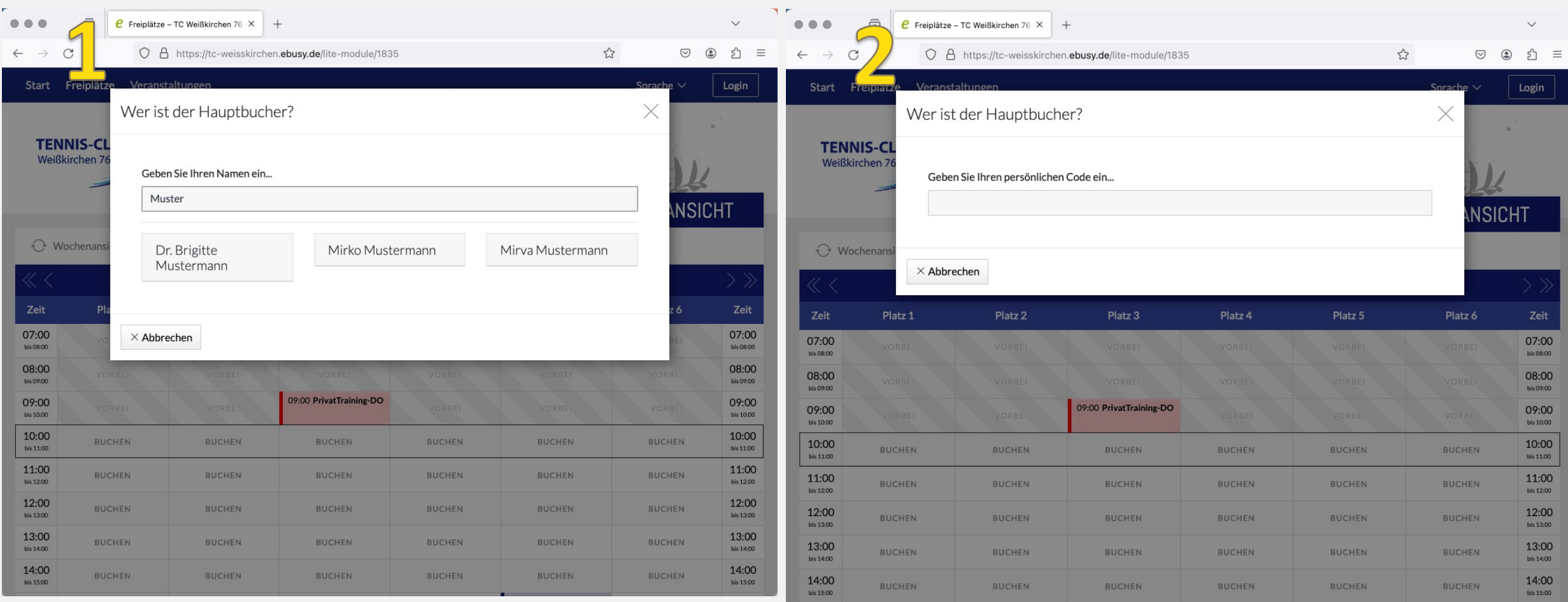

Im Clubhaus ist kein individueller Login möglich. Gewünschten Buchungszeitraum anklicken und wie folgt verfahren!

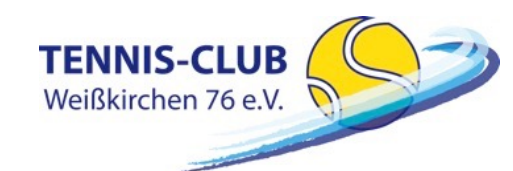

## BUCHUNGSPROZESS IM CLUBHAUS AM KIOSKSYSTEM II

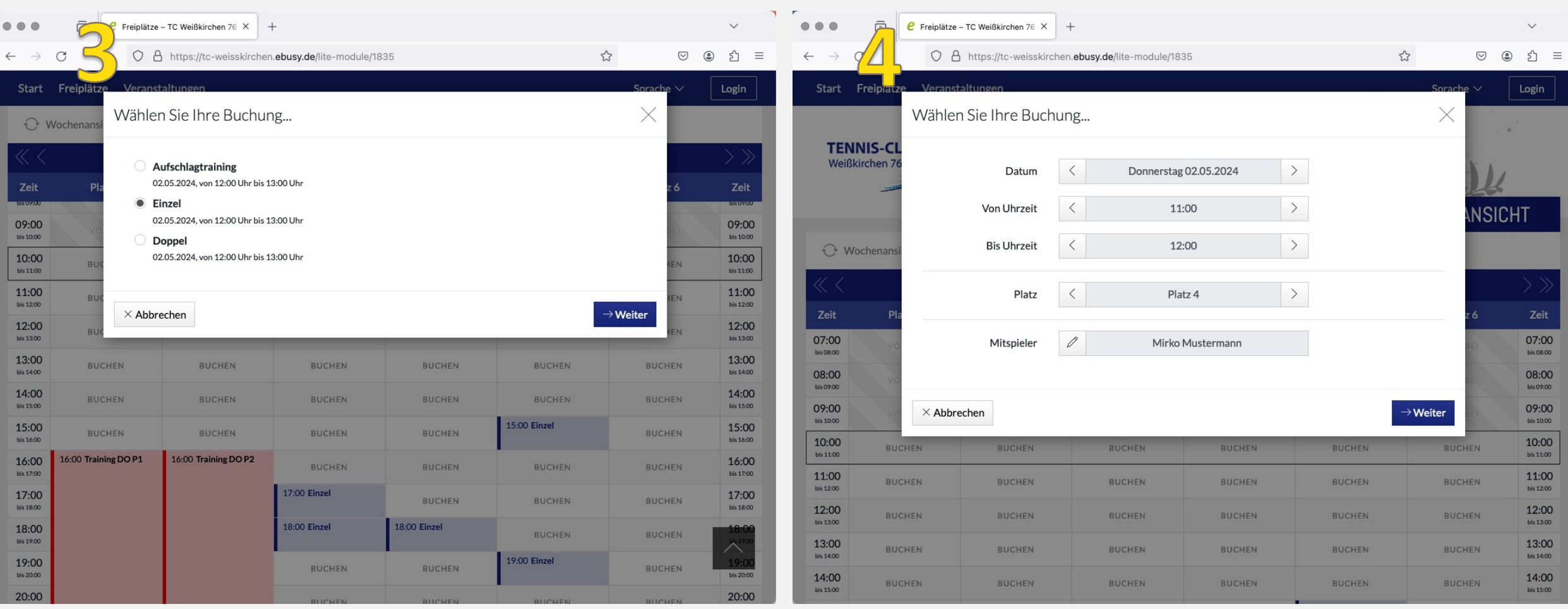

Der restliche Buchungsprozess ist entsprechend dem Buchungsprozess bei eingeloggtem Zustand!

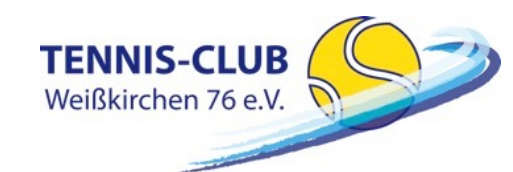

## PASSWORT ZURÜCKSETZEN

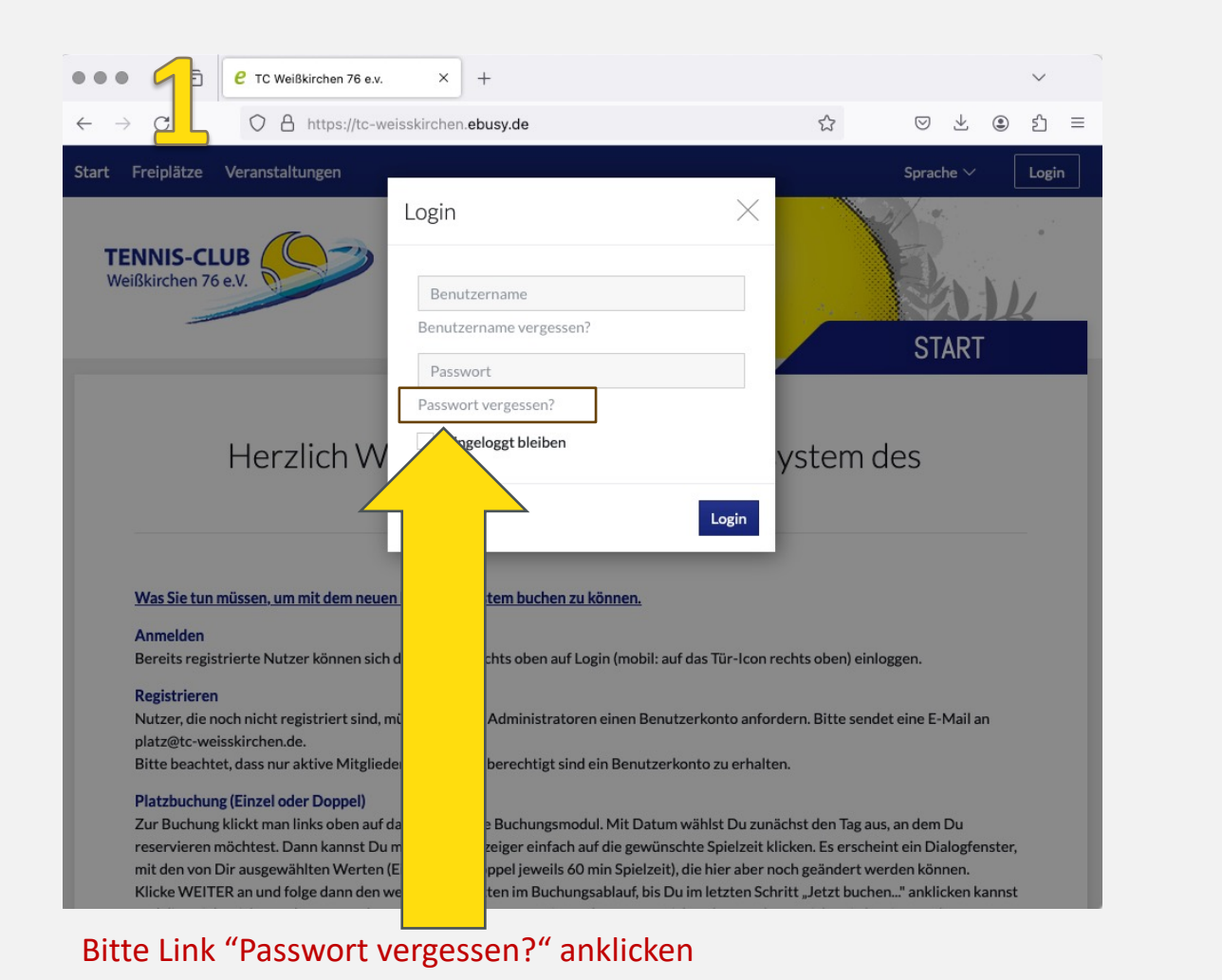

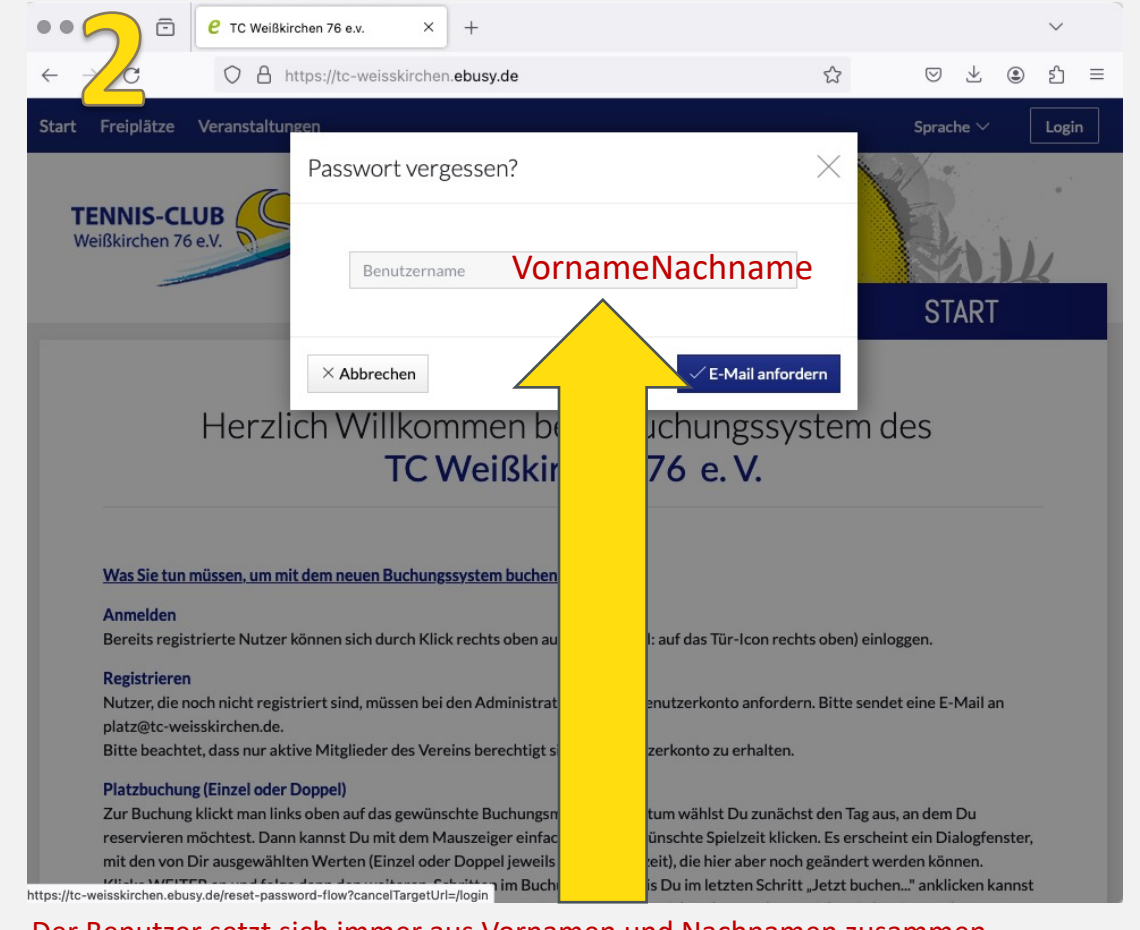

Der Benutzer setzt sich immer aus Vornamen und Nachnamen zusammen (ohne Leerzeichen), wobei immer der erste Buchstabe des Namens groß geschrieben wird. Beispiel: **BrigitteMustermann**

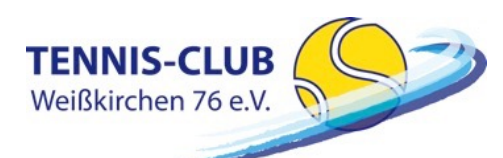

## eBusy - Platzbuchungssystem and Version: V0.5 Stand: 02.05.24 (12

## PASSWORT ZURÜCKSETZEN

![](_page_12_Picture_1.jpeg)

### Was Sie tun müssen, um mit dem neuen Buchungssystem buchen zu können.

#### Anmelden

Bereits registrierte Nutzer können sich durch Klick rechts oben auf Login (mobil: auf das Tür-Icon rechts oben) einloggen.

#### Registrieren

Nutzer, die noch nicht registriert sind, müssen bei den Administratoren einen Benutzerkonto anfordern. Bitte sendet eine E-Mail an platz@tc-weisskirchen.de.

Bitte beachtet, dass nur aktive Mitglieder des Vereins berechtigt sind ein Benutzerkonto zu erhalten.

#### **Platzbuchung (Einzel oder Doppel)**

Zur Buchung klickt man links oben auf das gewünschte Buchungsmodul. Mit Datum wählst Du zunächst den Tag aus, an dem Du reservieren möchtest. Dann kannst Du mit dem Mauszeiger einfach auf die gewünschte Spielzeit klicken. Es erscheint ein Dialogfenster, mit den von Dir ausgewählten Werten (Einzel oder Doppel jeweils 60 min Spielzeit), die hier aber noch geändert werden können. https://tc-weisskirchen.ebusy.de/reset-password-flow?cancelTargetUrl=/login im Buchungsablauf, bis Du im letzten Schritt "Jetzt buchen..." anklicken kannst

![](_page_12_Picture_10.jpeg)

![](_page_12_Picture_11.jpeg)

eBusy - Platzbuchungssystem version: V0.5 Stand: 02.05.24 (13

## PASSWORT ZURÜCKSETZEN

![](_page_13_Picture_1.jpeg)

### Was Sie tun müssen, um mit dem neuen Buchungssystem buchen zu können.

#### Anmelden

Bereits registrierte Nutzer können sich durch Klick rechts oben auf Login (mobil: auf das Tür-Icon rechts oben) einloggen.

### Registrieren

Nutzer, die noch nicht registriert sind, müssen bei den Administratoren einen Benutzerkonto anfordern. Bitte sendet eine E-Mail an platz@tc-weisskirchen.de.

Bitte beachtet, dass nur aktive Mitglieder des Vereins berechtigt sind ein Benutzerkonto zu erhalten.

#### **Platzbuchung (Einzel oder Doppel)**

Zur Buchung klickt man links oben auf das gewünschte Buchungsmodul. Mit Datum wählst Du zunächst den Tag aus, an dem Du reservieren möchtest. Dann kannst Du mit dem Mauszeiger einfach auf die gewünschte Spielzeit klicken. Es erscheint ein Dialogfenster, mit den von Dir ausgewählten Werten (Einzel oder Doppel jeweils 60 min Spielzeit), die hier aber noch geändert werden können. Klicke WEITER an und folge dann den weiteren Schritten im Buchungsablauf, bis Du im letzten Schritt "Jetzt buchen..." anklicken kannst

## ACHTUNG: Passwort muss 8 Stellen haben

![](_page_13_Picture_11.jpeg)

### Herzlich Willkommen beim Buchungssystem des TC Weißkirchen 76 e.V.

### Was Sie tun müssen, um mit dem neuen Buchungssystem buchen zu können.

#### **Anmelden**

Bereits registrierte Nutzer können sich durch Klick rechts oben auf Login (mobil: auf das Tür-Icon rechts oben) einloggen.

#### **Registrieren**

Nutzer, die noch nicht registriert sind, müssen bei den Administratoren einen Benutzerkonto anfordern. Bitte sendet eine E-Mail an platz@tc-weisskirchen.de. Bitte beachtet, dass nur aktive Mitglieder des Vereins berechtigt sind ein Benutzerkonto zu erhalten.

#### **Platzbuchung (Einzel oder Doppel)**

Zur Buchung klickt man links oben auf das gewünschte Buchungsmodul. Mit Datum wählst Du zunächst den Tag aus, an dem Du reservieren möchtest. Dann kannst Du mit dem Mauszeiger einfach auf die gewünschte Spielzeit klicken. Es erscheint ein Dialogfenster, mit den von Dir ausgewählten Werten (Einzel oder Doppel jeweils 60 min Spielzeit), die hier aber noch geändert werden können. Klicke WEITER an und folge dann den weiteren Schritten im Buchungsablauf, bis Du im letzten Schritt "Jetzt buchen..." anklicken kannst

![](_page_13_Picture_20.jpeg)

eBusy - Platzbuchungssystem Version: V0.5 Stand: 02.05.24

## BENUTZER DATEN ÄNDERN

![](_page_14_Picture_1.jpeg)

### Herzlich Willkommen beim Buchungssystem des TC Weißkirchen 76 e.V.

### Was Sie tun müssen, um mit dem neuen Buchungssystem buchen zu können.

#### Anmelden

Bereits registrierte Nutzer können sich durch Klick rechts oben auf Login (mobil: auf das Tür-Icon rechts oben) einloggen.

### **Registrieren**

Nutzer, die noch nicht registriert sind, müssen bei den Administratoren einen Benutzerkonto anfordern. Bitte sendet eine E-Mail an platz@tc-weisskirchen.de.

Bitte beachtet, dass nur aktive Mitglieder des Vereins berechtigt sind ein Benutzerkonto zu erhalten.

### **Platzbuchung (Einzel oder Doppel)**

Zur Buchung klickt man links oben auf das gewünschte Buchungsmodul. Mit Datum wählst Du zunächst den Tag aus, an dem Du reservieren möchtest. Dann kannst Du mit dem Mauszeiger einfach auf die gewünschte Spielzeit klicken. Es erscheint ein Dialogfenster, mit den von Dir ausgewählten Werten (Einzel oder Doppel jeweils 60 min Spielzeit), die hier aber noch geändert werden können. Klicke WEITER an und folge dann den weiteren Schritten im Buchungsablauf, bis Du im letzten Schritt "Jetzt buchen..." anklicken kannst

![](_page_14_Picture_11.jpeg)

#### Bereits registrierte Nutzer können sich durch Klick rechts oben auf Login (mobil: auf das Tür-Icon rechts oben) einloggen.

#### **Registrieren**

Nutzer, die noch nicht registriert sind, müssen bei den Administratoren einen Benutzerkonto anfordern. Bitte sendet eine E-Mail an platz@tc-weisskirchen.de.

Bitte beachtet, dass nur aktive Mitglieder des Vereins berechtigt sind ein Benutzerkonto zu erhalten.

#### **Platzbuchung (Einzel oder Doppel)**

Zur Buchung klickt man links oben auf das gewünschte Buchungsmodul. Mit Datum wählst Du zunächst den Tag aus, an dem Du reservieren möchtest. Dann kannst Du mit dem Mauszeiger einfach auf die gewünschte Spielzeit klicken. Es erscheint ein Dialogfenster, mit den von Dir ausgewählten Werten (Einzel oder Doppel jeweils 60 min Spielzeit), die hier aber noch geändert werden können. Klicke WEITER an und folge dann den weiteren Schritten im Buchungsablauf, bis Du im letzten Schritt "Jetzt buchen..." anklicken kannst

## ACHTUNG: Passwort muss 8 Stellen haben

![](_page_14_Picture_19.jpeg)

## BENUTZER DATEN ÄNDERN

![](_page_15_Picture_65.jpeg)

Bereits registrierte Nutzer können sich durch Klick rechts oben auf Login (mobil: auf das Tür-Icon rechts oben) einloggen.

#### Registrieren

Nutzer, die noch nicht registriert sind, müssen bei den Administratoren einen Benutzerkonto anfordern. Bitte sendet eine E-Mail an platz@tc-weisskirchen.de.

Bitte beachtet, dass nur aktive Mitglieder des Vereins berechtigt sind ein Benutzerkonto zu erhalten.

Initial haben alle aktiven Mitglieder ein E-Mail mit Ihrem Benutzername (VornameNachname) erhalten. Bitte beachtet, dass diese E-Mail an die in der Mitgliederverwaltung hinterlegte Adresse gesendet wurde. Fragt ggf. mal bei Eurem Lebenspartner nach ob, dort eine E-Mail gelandet ist.

### Platzbuchung (Einzel oder Doppel)

Zur Buchung klickt man links oben auf das gewünschte Buchungsmodul. Mit Datum wählst Du zunächst den Tag

![](_page_15_Picture_66.jpeg)

## ACHTUNG:

Persönlicher Code muss 5 Stellen haben Der persönliche Code wird für das Kiosksystem auf der Clubanlage benötigt!

![](_page_15_Picture_13.jpeg)

eBusy - Platzbuchungssystem and Version: V0.5 Stand: 02.05.24 (16